# **Navegacion del Portal de Padres**

Una vez activada, usted puede ir al portal y firmarse. Además usted recibirá este mensaje:

#### **The user account you created gives you access to three key areas for your student**

The Granite Portal:

The portal shows you information about all of your students such as current schedules, Grades, Attendance, Graduation Requirements, Test scores, fees, lunch balance and more. It also gives you some basic information about the schools your students attend. It also is gateway to other applications such as Pay Pams, Grade book, and your students schools Web Stores. The portal is designed to be a single location for you to get to all the information you may need. You will be prompted for your username and password the first time you access Pay Pams or the Web Store through the portal. The password for those applications is then stored in a lockbox for ease of application access in the future.

Grade book:

You can use the username and password you created to go directly to the student grade book portal at https://gb.graniteschools.org/portal/. Keep in mind you can get to the grade book portal from the Granite Portal also.

Canvas Learning Management System:

You can also use the username and password you created to go directly to Canvas at https://graniteschools.instructure.com. Keep in mind you can get to Canvas from the Granite Portal also.

#### **Pasos para ayudar a los Padres a Navegar en su Cuenta de Portal**

1. Valla al Portal: [https://portal.graniteschools.org](https://portal.graniteschools.org/)

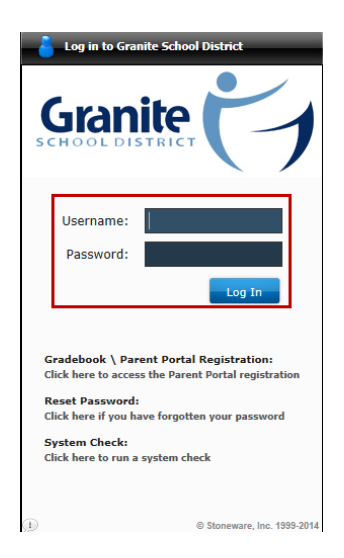

2. Escriba su usuario y contraseña, haga clic en Log In. Tal vez le pida elegir una pregunta en caso de que necesite recuperar su contraseña.

3. Bajo la barra de opciones, usted podrá ver la información del padre en la parte de arriba y en el lado izquierdo estará la del estudiante junto con su número de identificación y la Escuela.

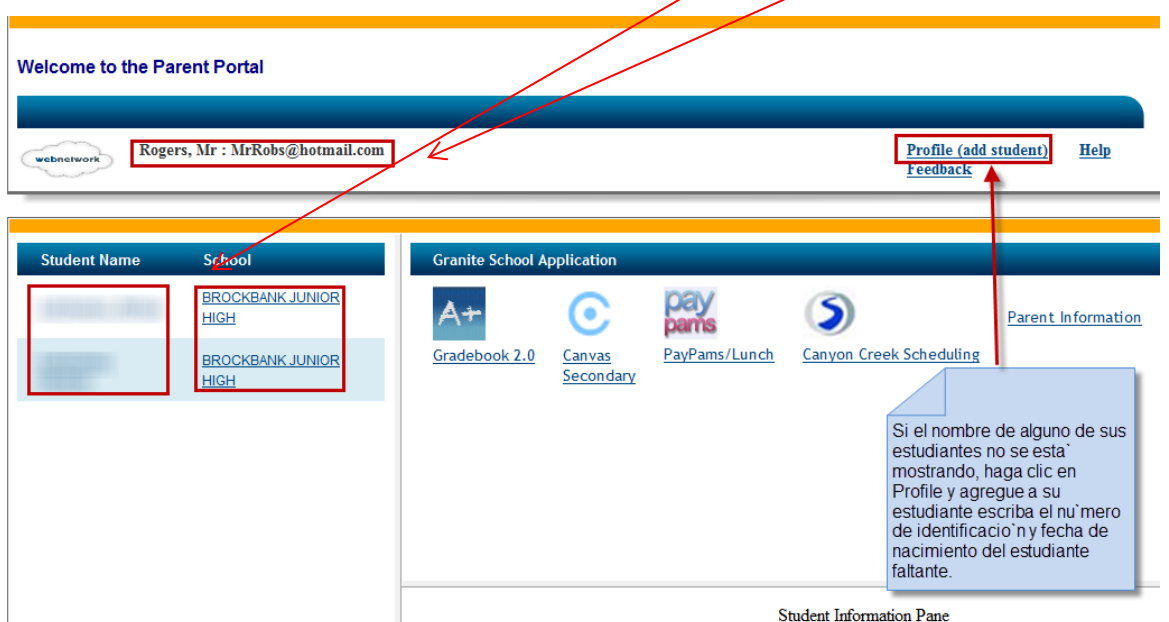

a. **Número de Identificación del Estudiante:** Si hace clic en el link de la **información del estudiante**, usted verá información relacionada (haga clic en cada link y vea información relacionada en la caja que aparecerá abajo):

- i. Información de Asistencia
- ii. Créditos de Graduación

**Graduation Credits** 

Total Credits: 0.00

iii. Historial de Cursos

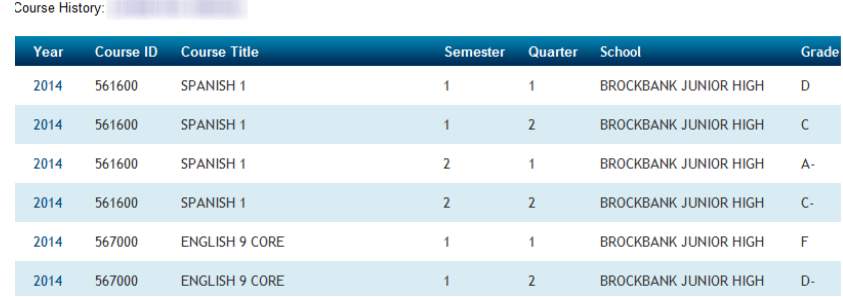

### iv. Calificaciones Actuales

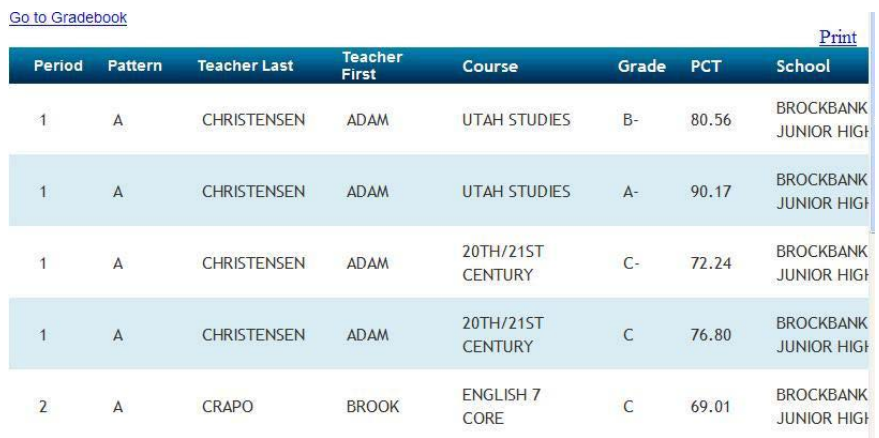

## v. Contactos del Estudiante

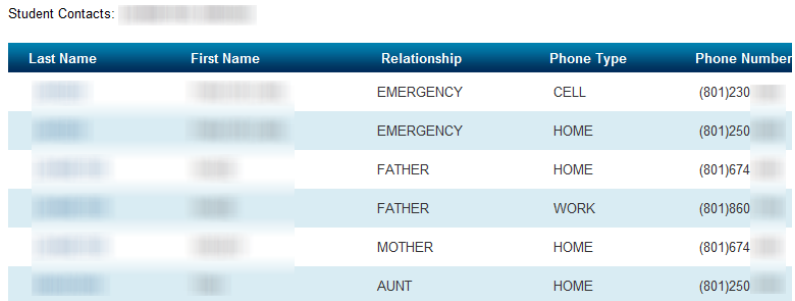

vi. Aplicaciones de Granite: Gradebook; Canvas; PayPams; Webstore (haga clic en el que desee accesar)

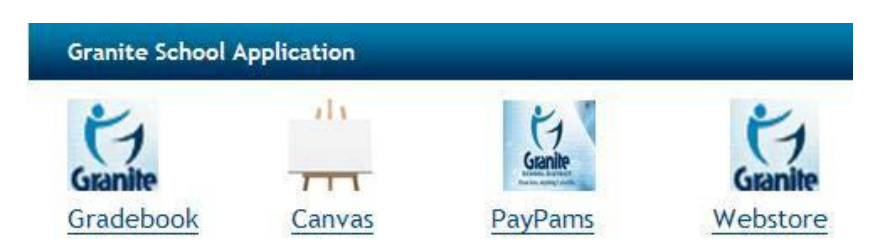

vii. Cargos del Estudiante: Balance del almuerzo; Balance del Webstore.

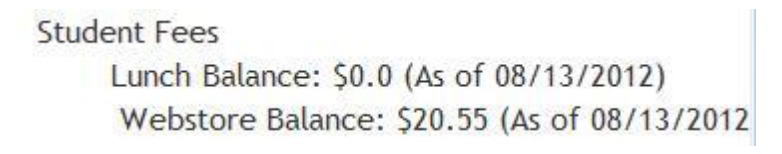

### viii. Información de Exámenes: CRT; DIBELS Next

**Testing Information CRT DIBELS Next** 

b. **Escuela:** Si hace clic en el link de información de la Escuela usted verá información relacionada con la escuela (haga clic en cada link y vea información relacionada en la caja que aparecerá abajo en un gráfico en forma de pastel):

- i. Raza
- ii. Almuerzo Gratis/Reducido
- iii. Porcentaje limitado de Ingles
- iv. Idiomas que se hablan en la escuela
- v. Graduación